## siue

### Quick Reference Guide for Site Admins

#### **Table of Contents**

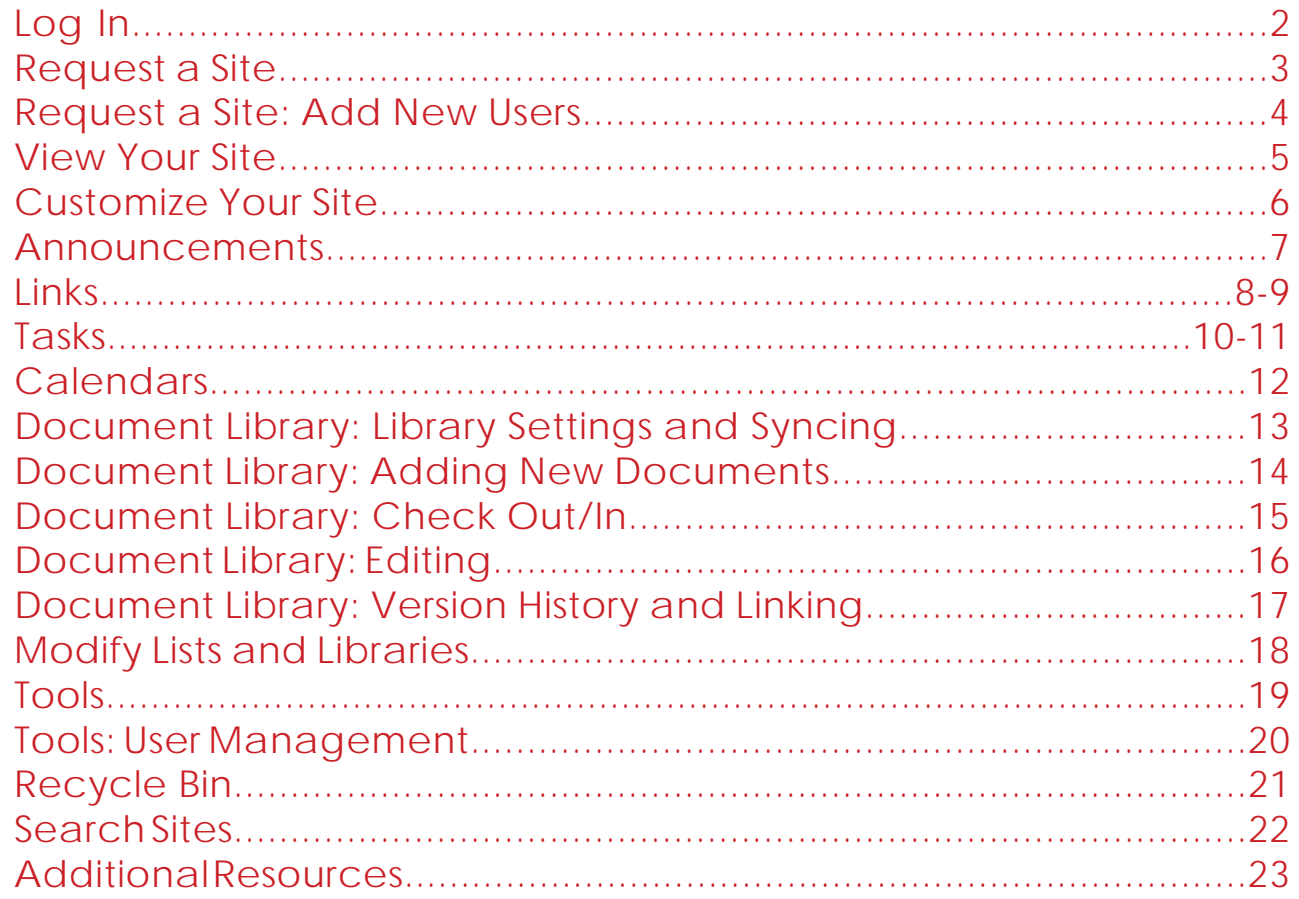

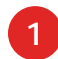

### Log In

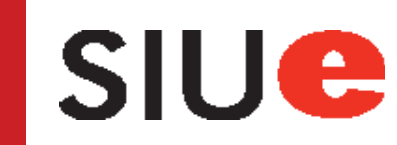

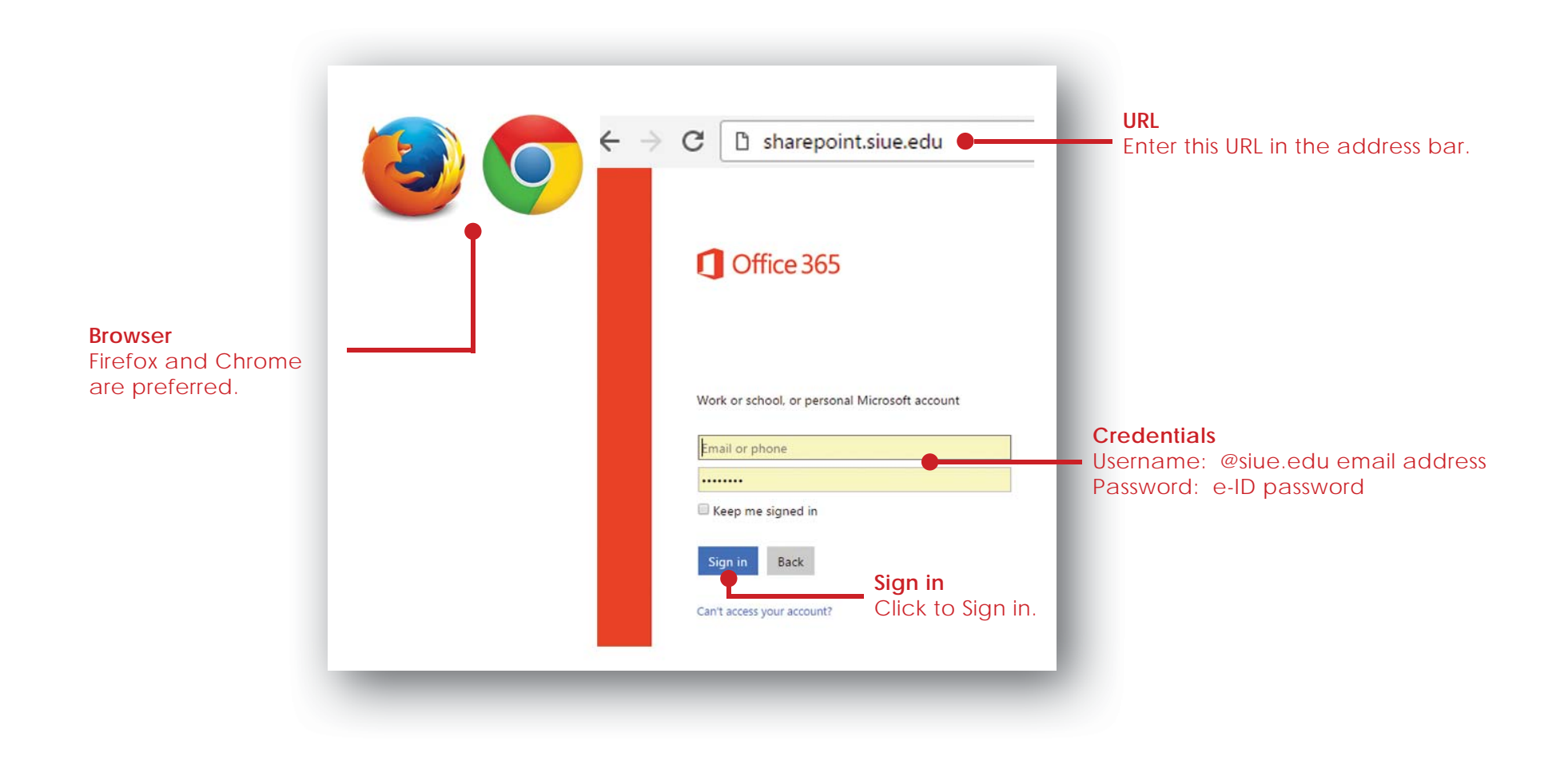

## **SIUe**

#### Request a Site

**Site Name**

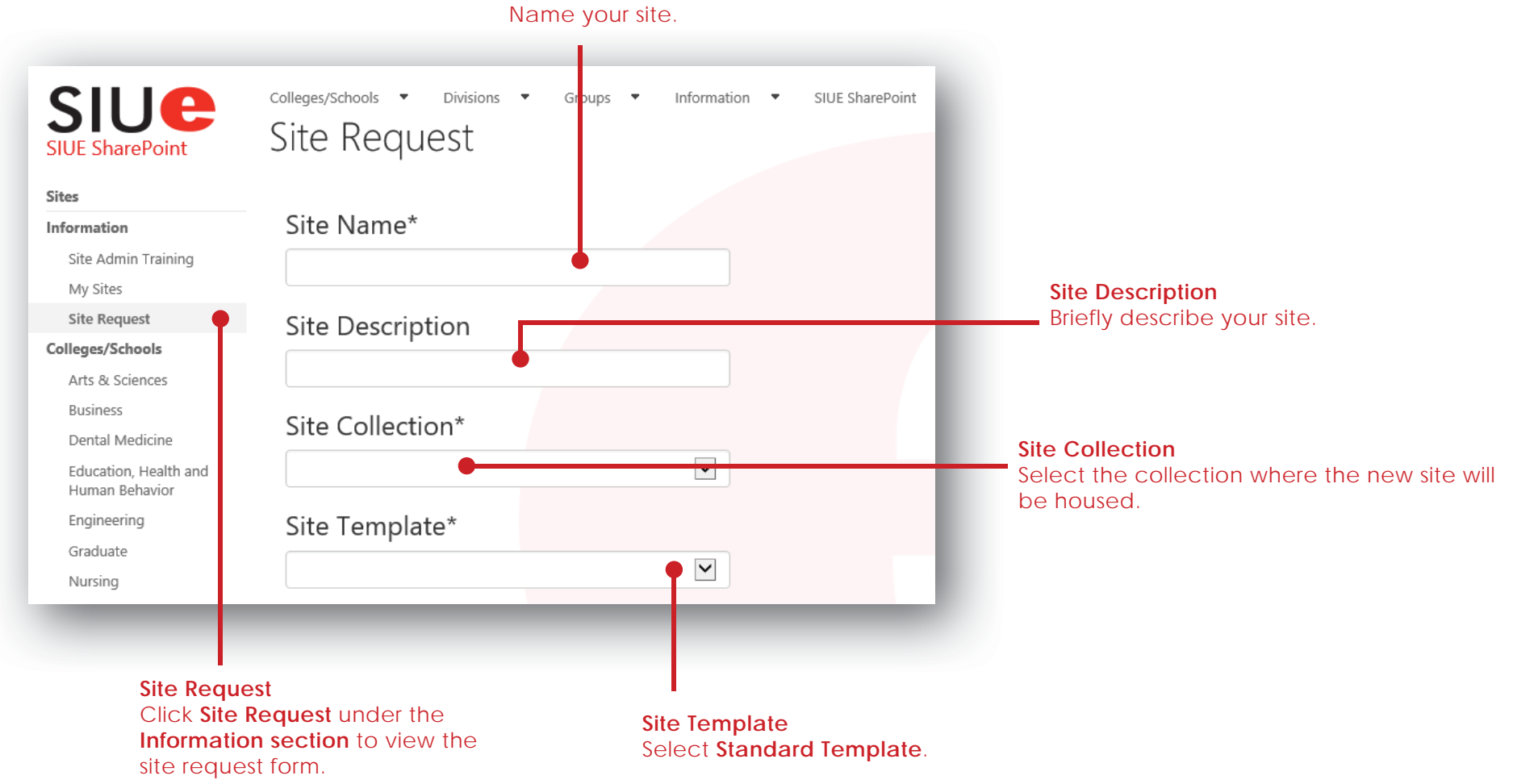

# siue

#### Request a New Site: Add Users

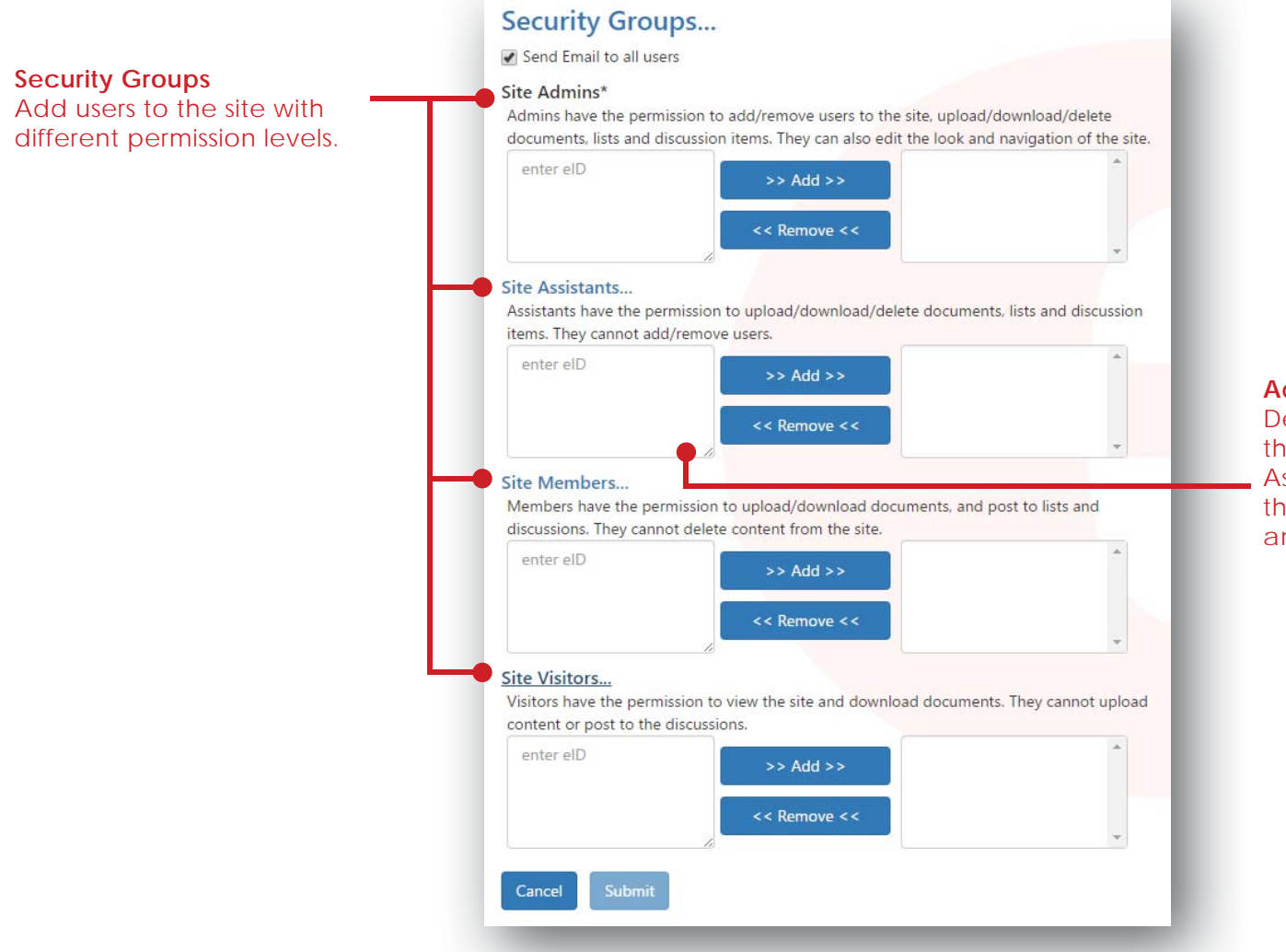

#### **Add Users**

Determine the level of access the user should have (Admin, Assitant, Member, Visitor), enter their eID in the appropriate box and click add.

SharePoint Quick Reference Guide for Site Admins**4**

# **SIUe**

#### View Your Sites

There are two ways to view your sites

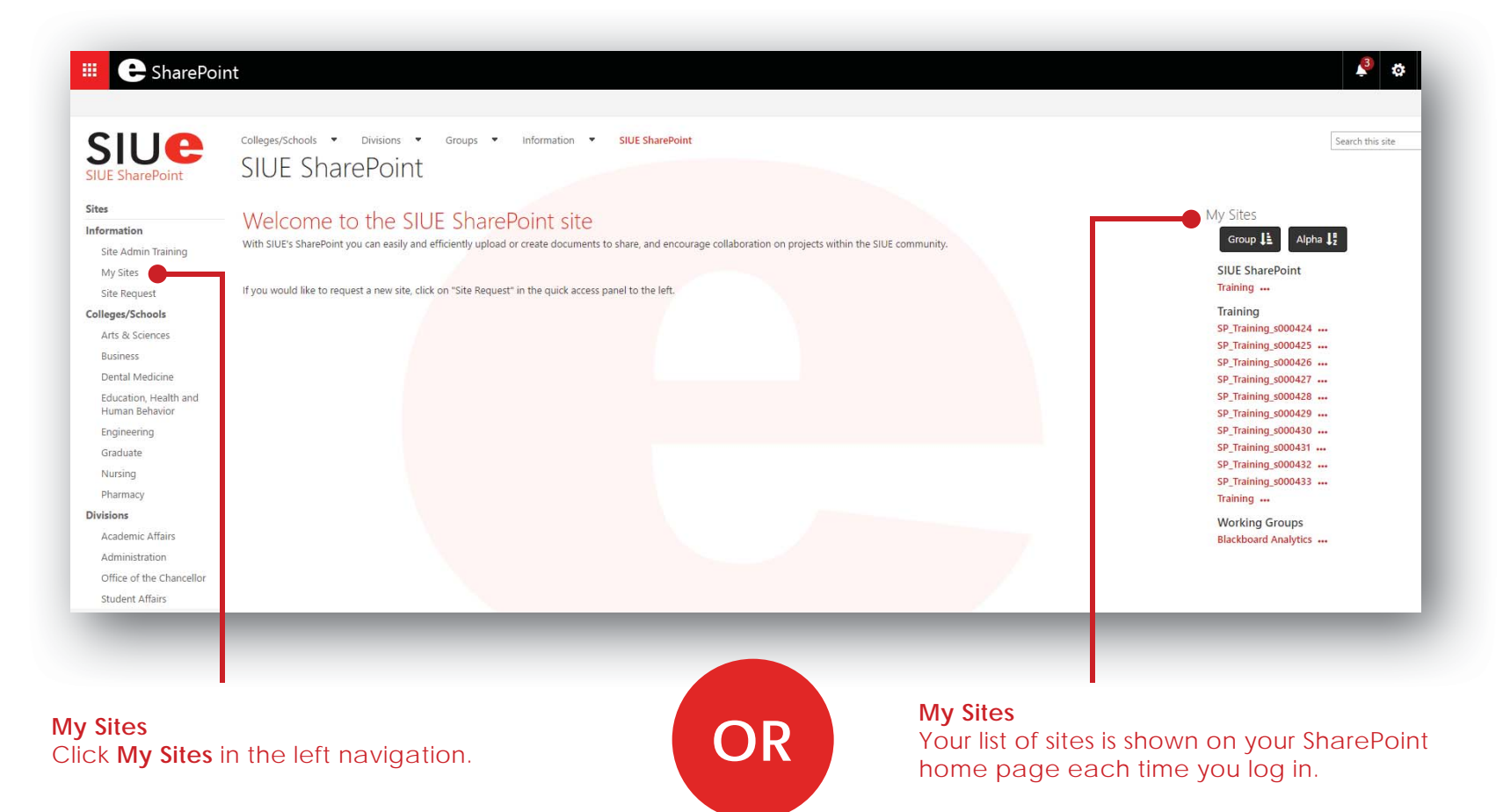

### siue

#### Customize Your Site

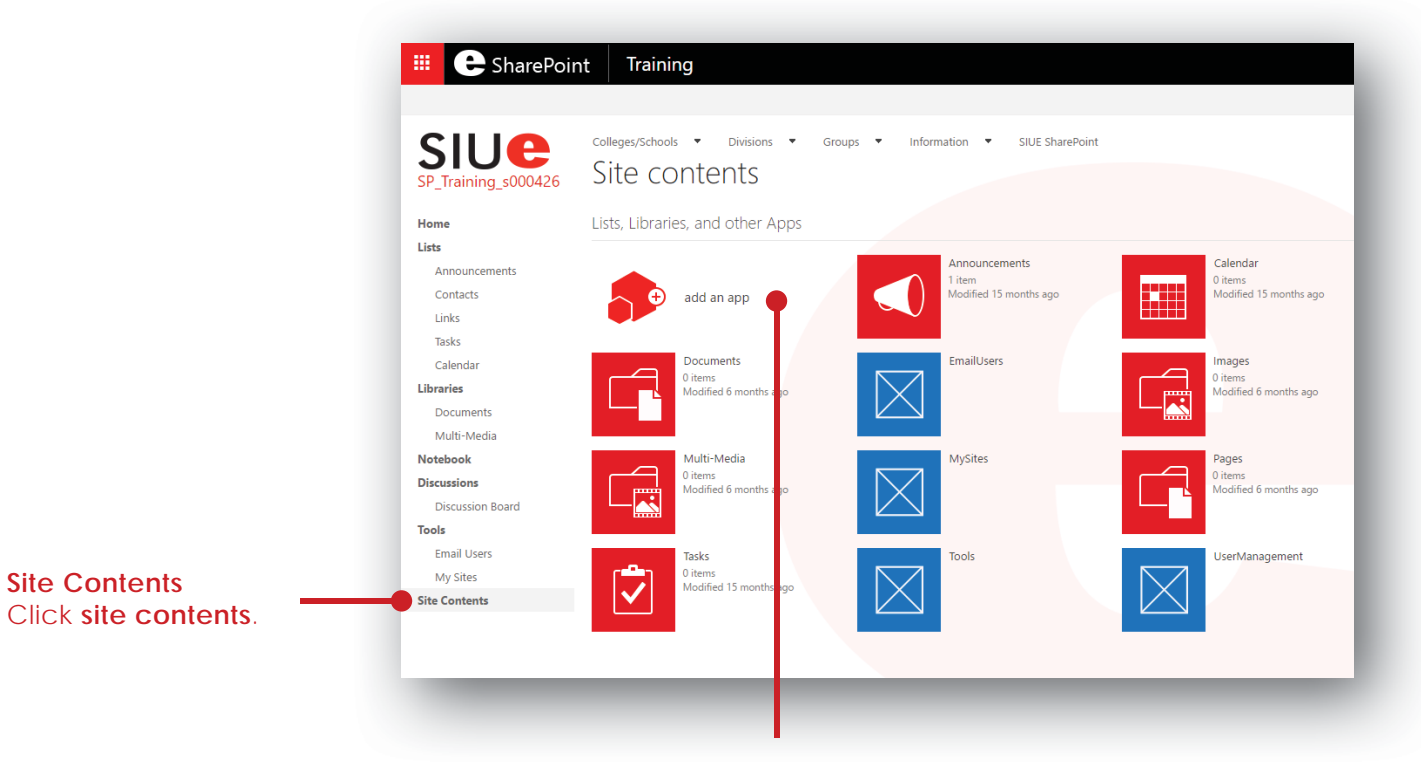

**Add an App** Click to add a new list, library, discussion board, survey, etc.

#### Announcements

Post important messages on the home page of the site.

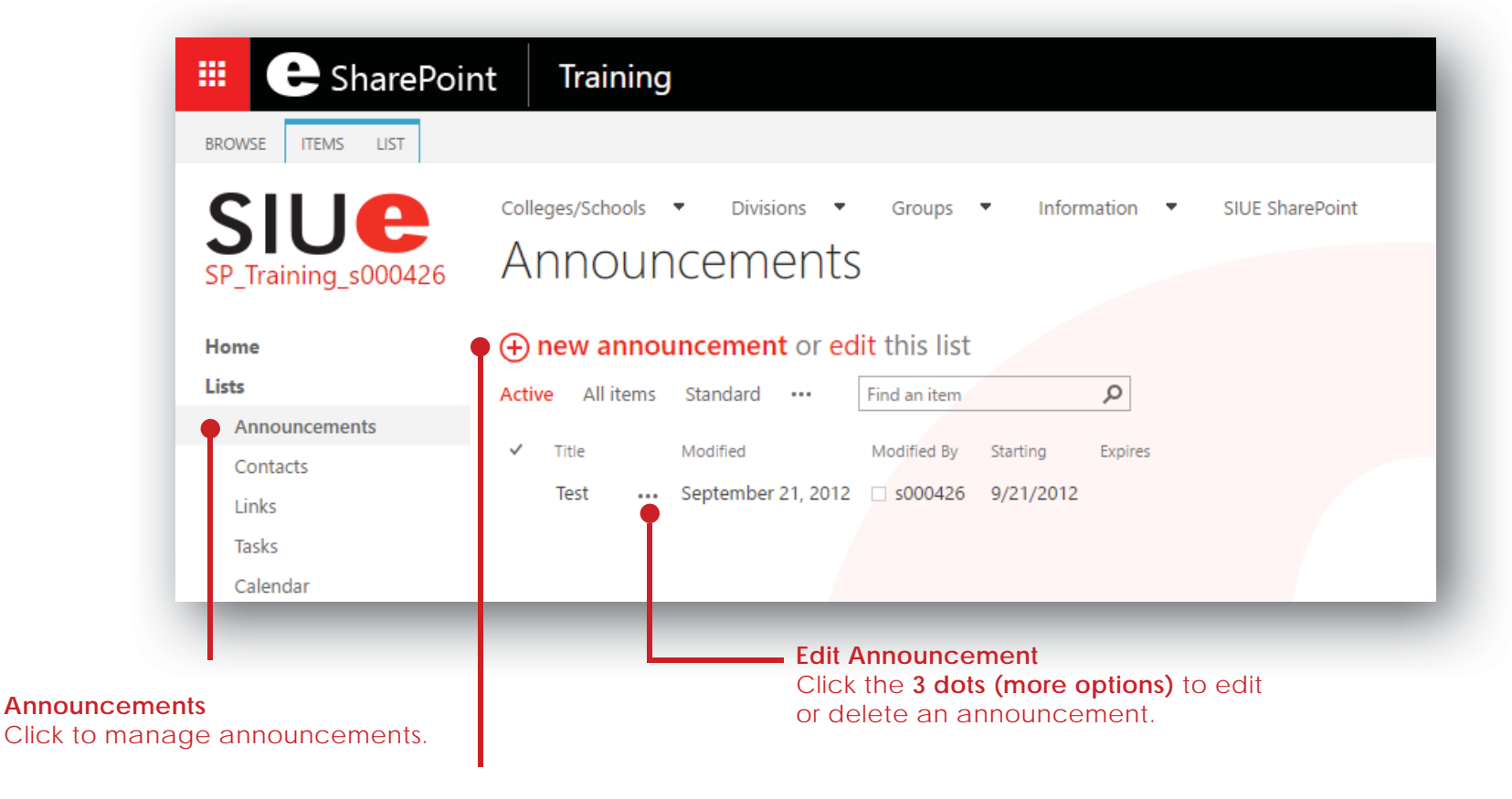

**SIUe** 

**New Announcement**Click to add a new announcement.

## siue

#### Links

Add links that are relevant to your page or project to allow for quick access to those sites.

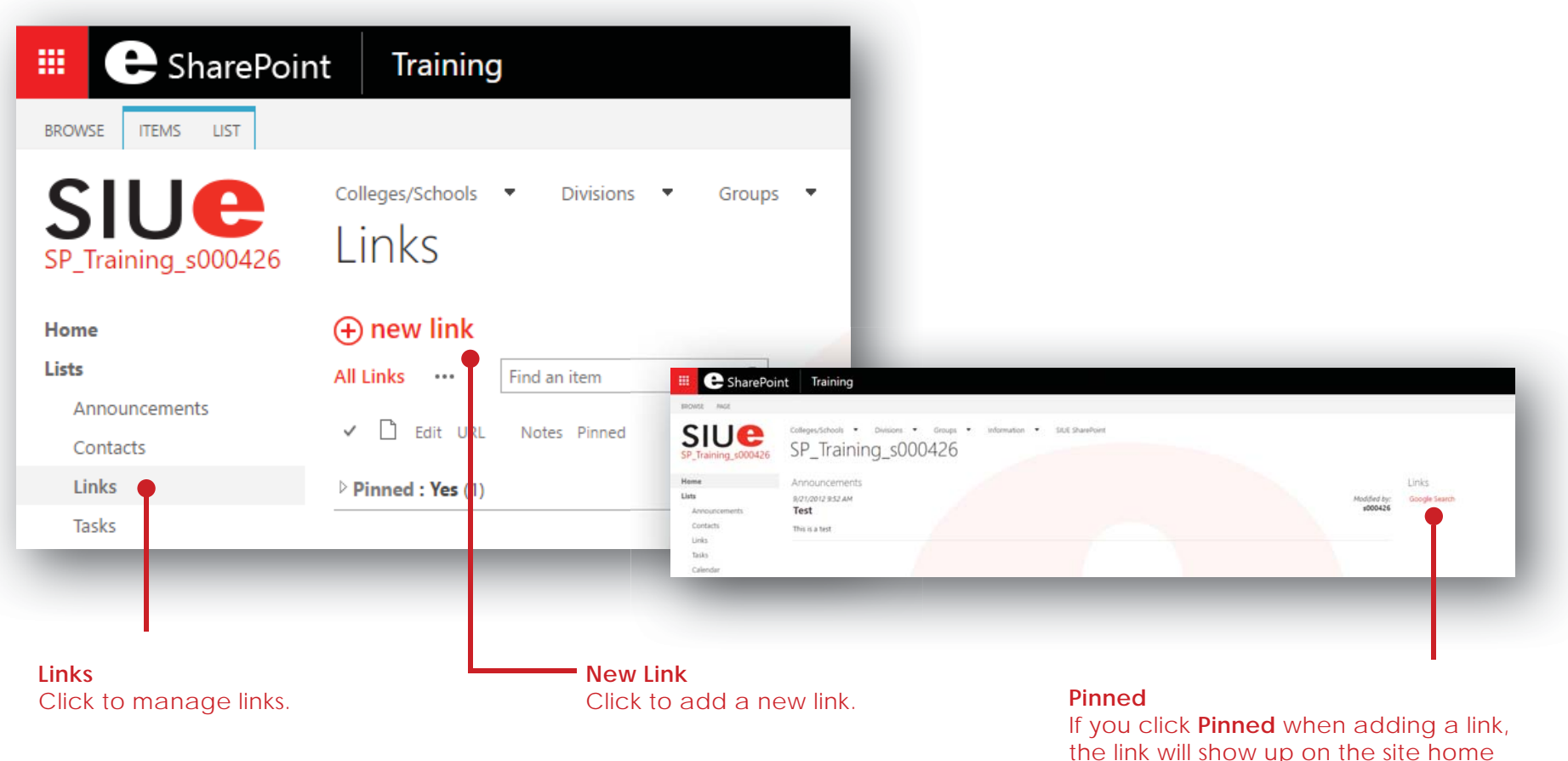

## **SIUe**

#### Links

Add links that are relevant to your page or project to allow for quick access to those sites.

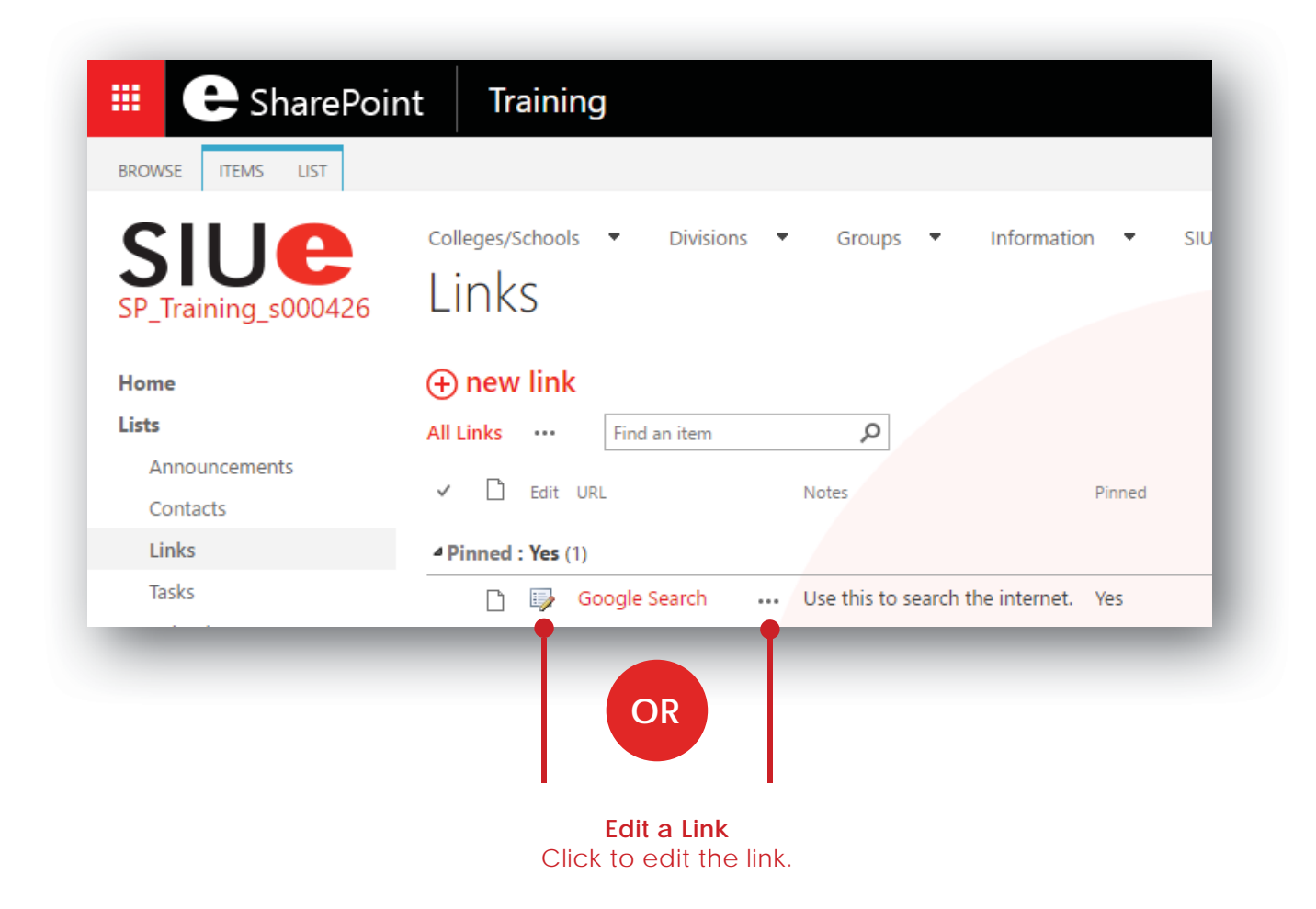

## siue

#### Tasks

Build a project plan with tasks. Assign tasks to individual people, set due dates, create subtasks and add predecessors.

#### **Complete a Task**

Check the **box** to mark the task complete.

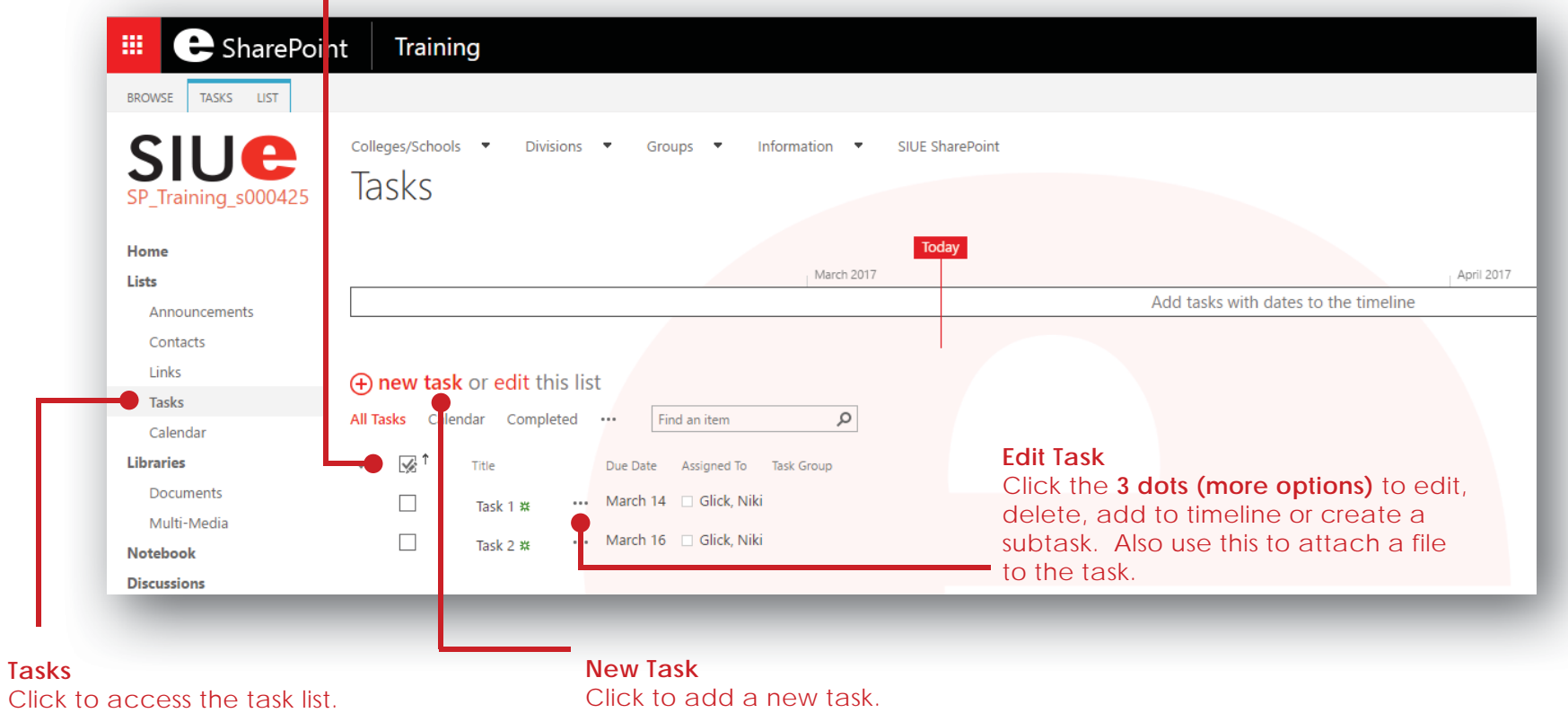

# **SIUE**

#### Tasks

Build a project plan with tasks. Assign tasks to individual people, set due dates, create subtasks and add predecessors.

#### **List Alerts**

To receive an alert on changes to any task in the list, click **List** from the top menu bar then click **Alert Me**.

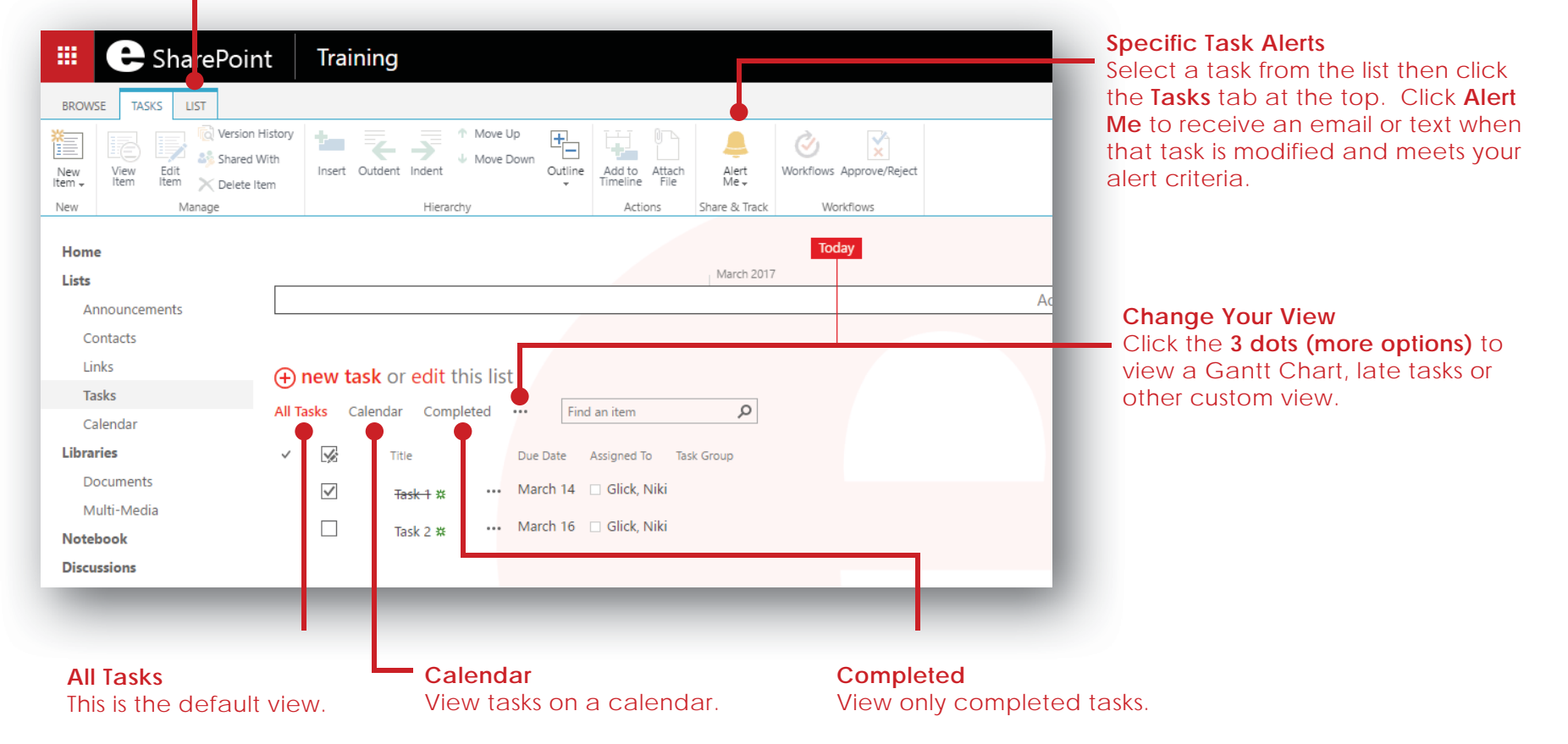

#### SharePoint Quick Reference Guide for Site Admins

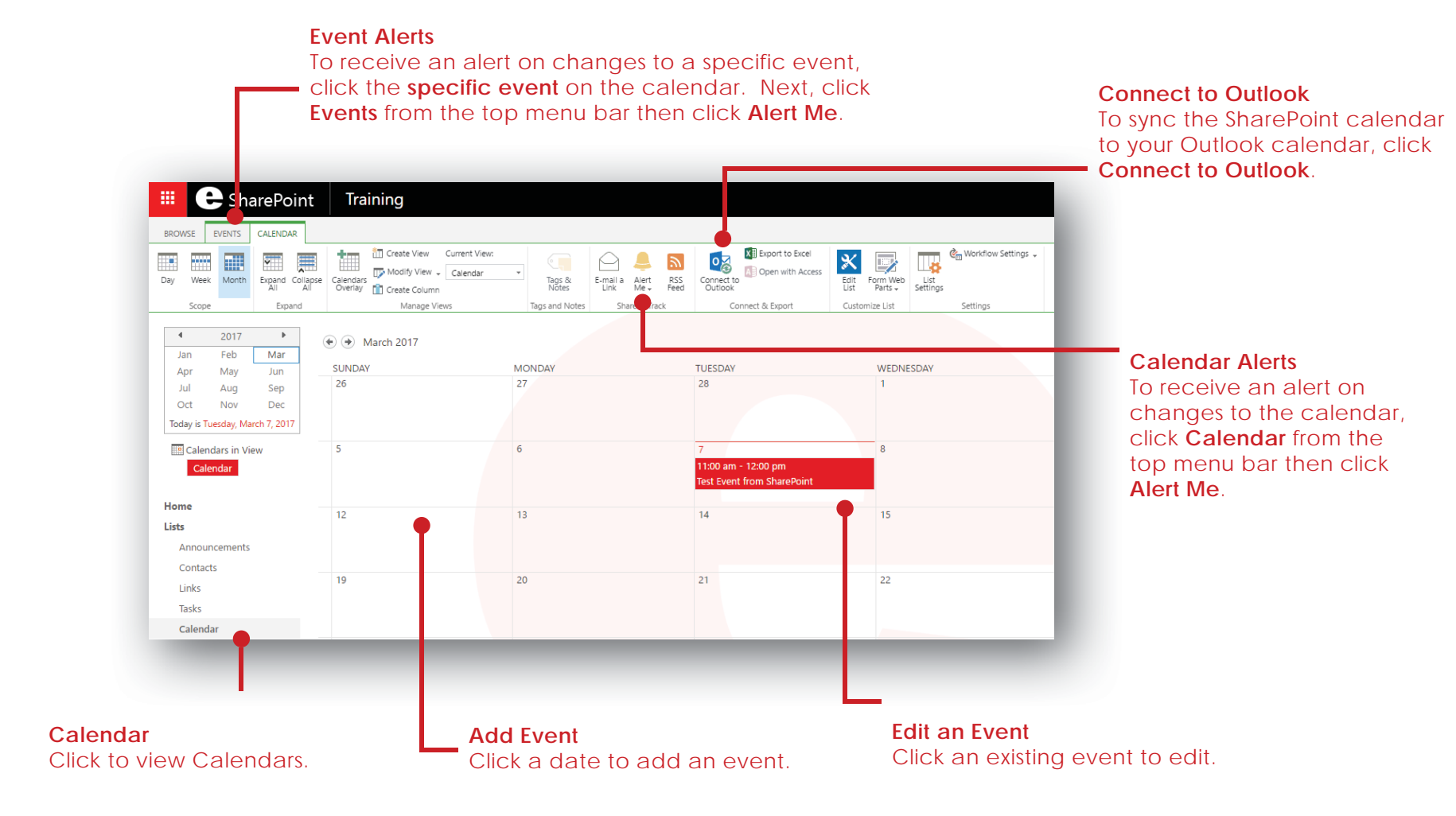

### **SharePoint**

Manage site specific events on a site calendar.

**Calendars** 

## **SIUe**

 $\sim$  **12** 

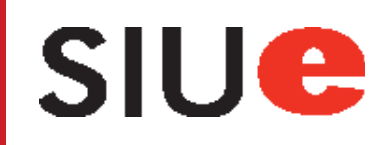

### Document Library: Library Settings and Syncing

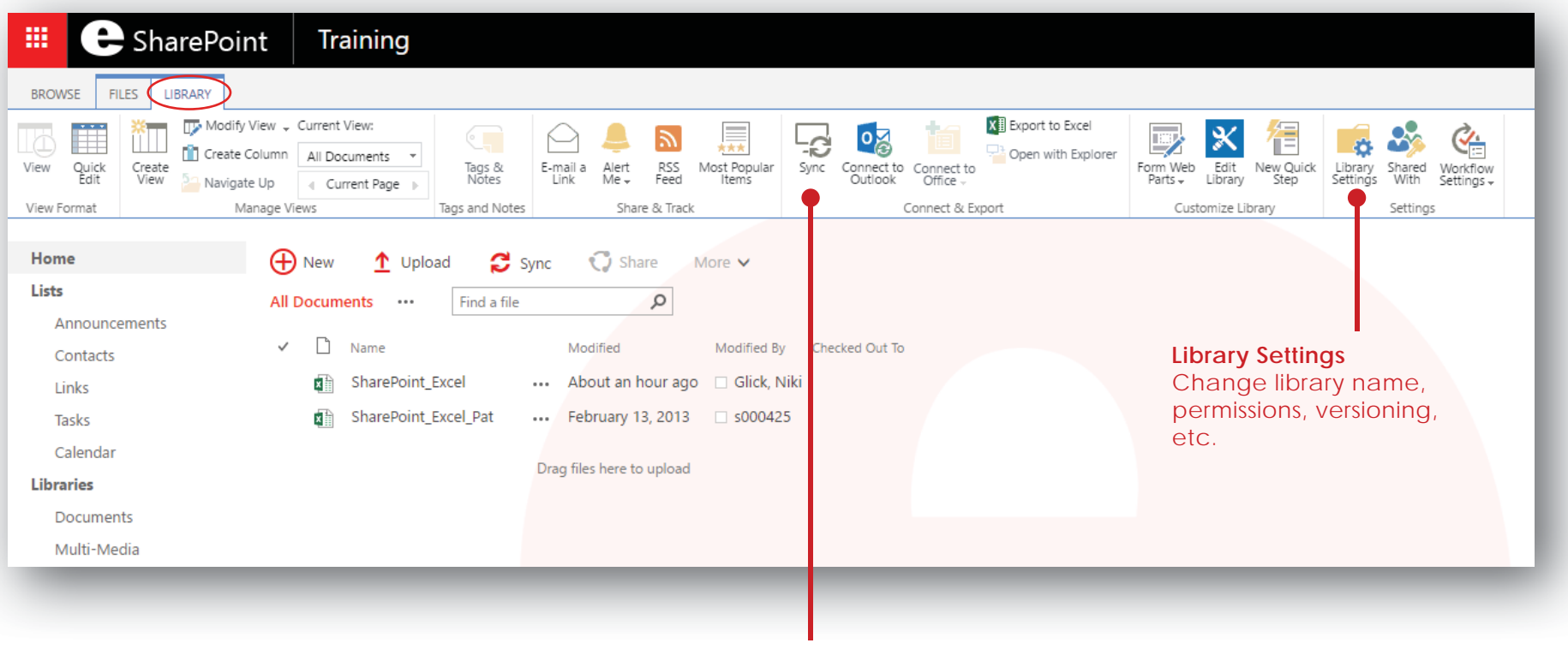

**Sync**

Click **Sync** to create a synchronized copy of this library to your computer.

## **SIUe**

### Document Library: Adding New Documents

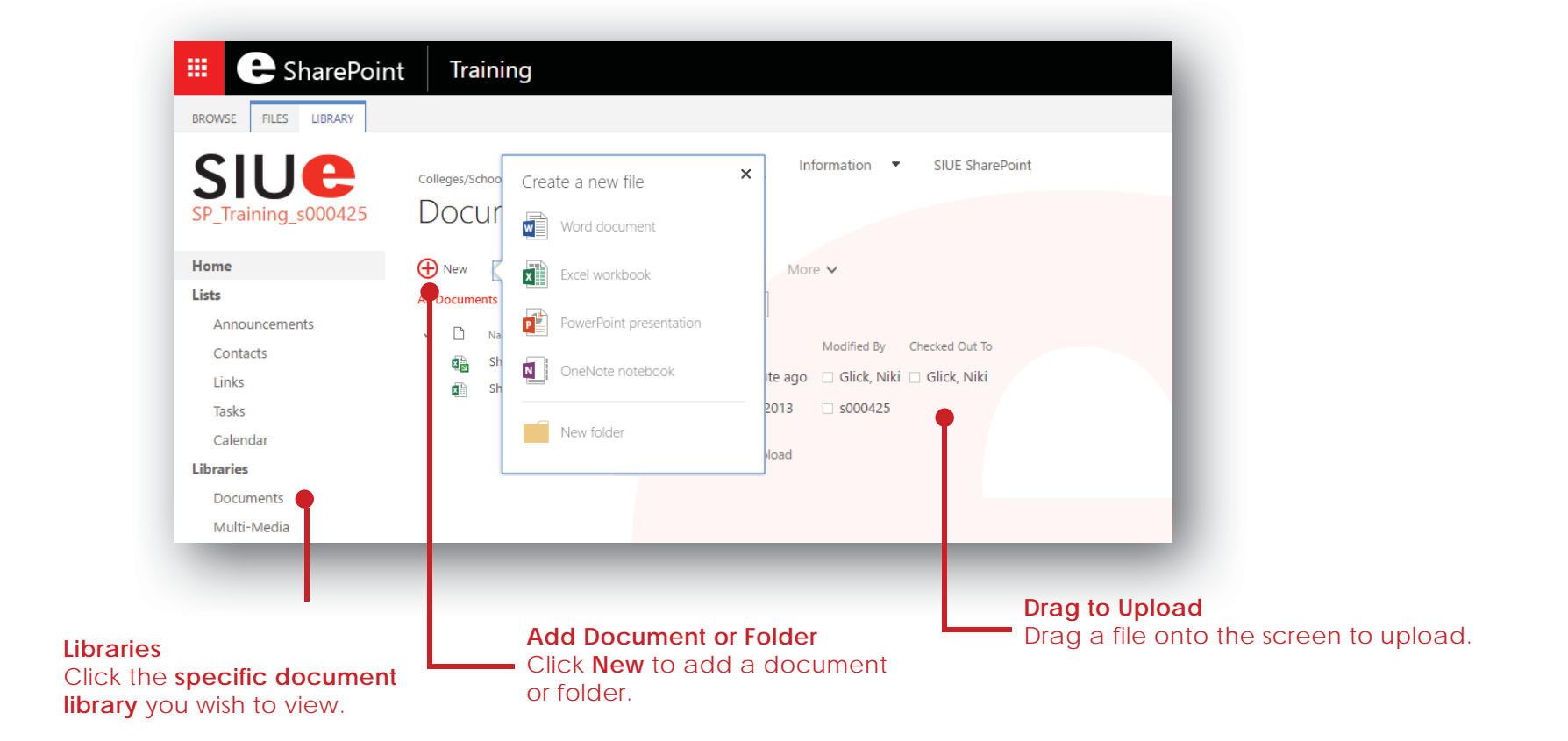

## **SIUe**

### Documents: Check Out/In

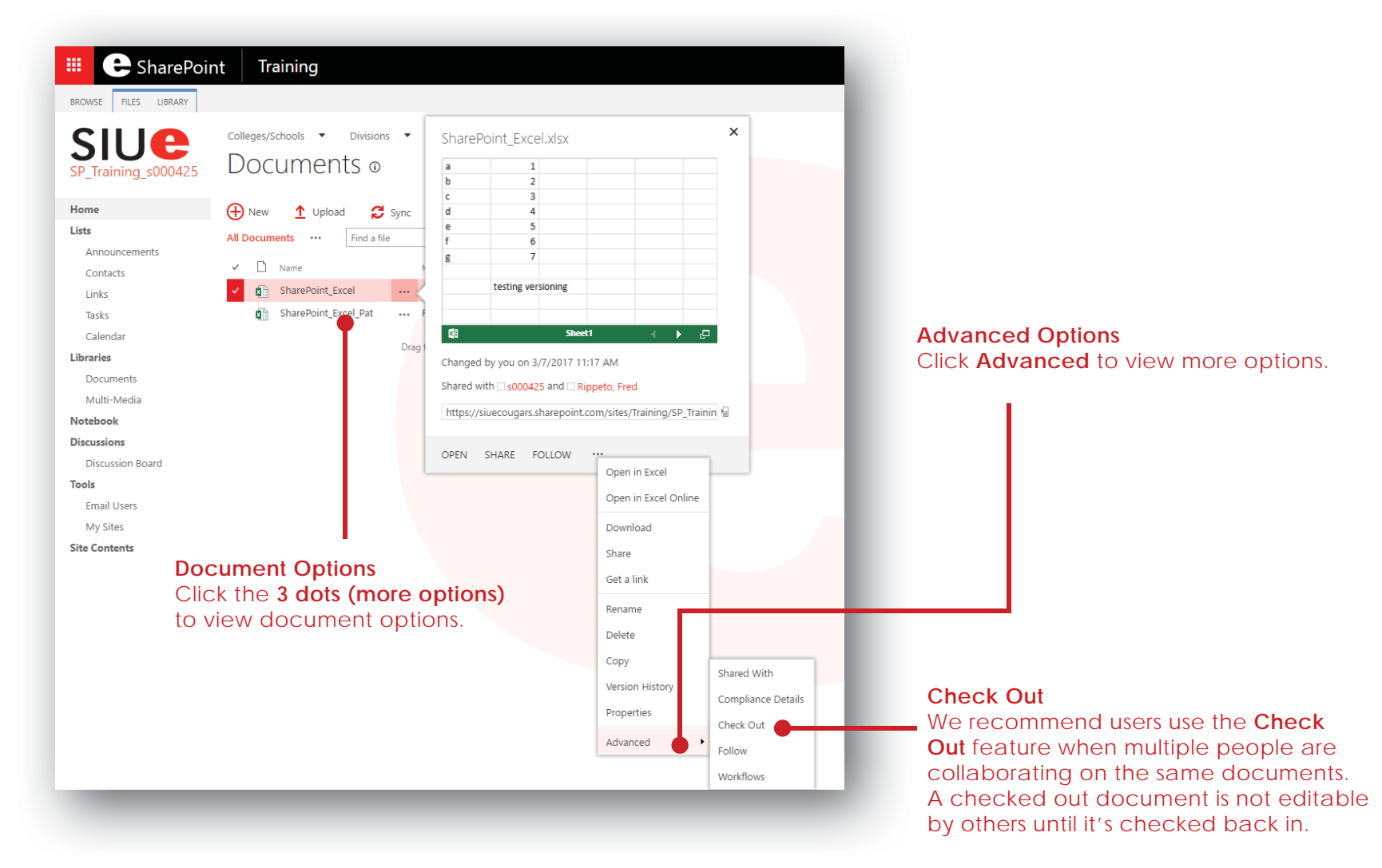

## siue

### Documents: Editing

Click the file name to open the document to edit it in the browser.

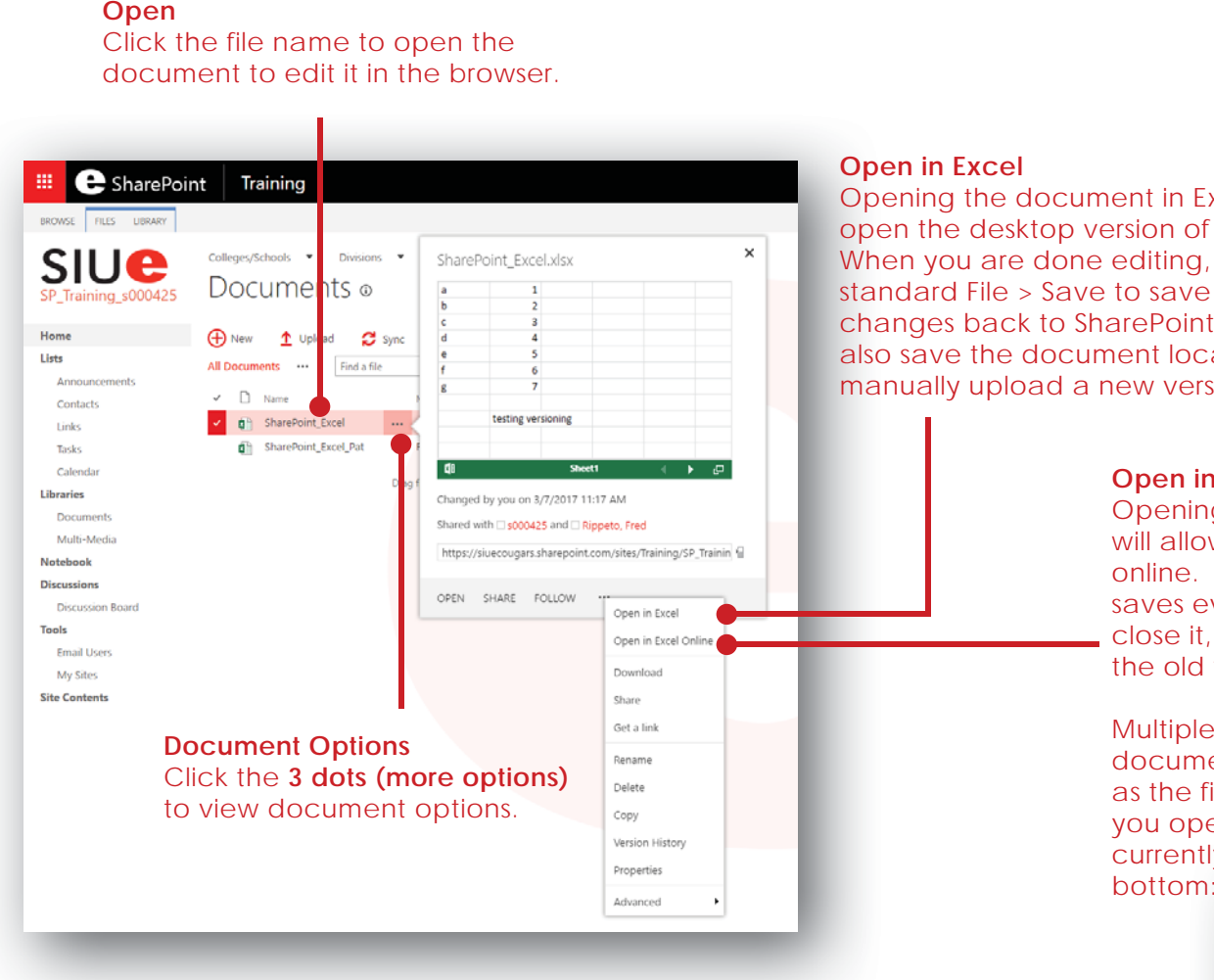

#### SharePoint Quick Reference Guide for Site Admins

#### **Open in Excel**

Opening the document in Excel will open the desktop version of Excel. When you are done editing, use the standard File > Save to save your changes back to SharePoint. You can also save the document locally then manually upload a new version.

#### **Open in Excel Online**

Opening the document in Excel Online will allow you to edit the document online. The document automatically saves every few seconds and when you close it, the new version will overwrite the old version of the document.

Multiple people can edit the same document at the same time as long as the file is not checked out. When you open the file, you will see who is currently editing the document at the bottom:

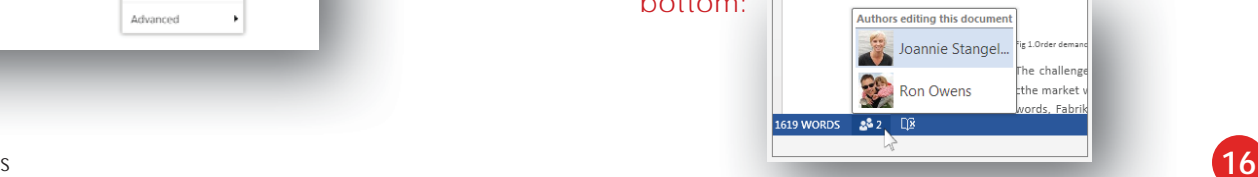

## **SIUe**

### Documents: Version History and Linking

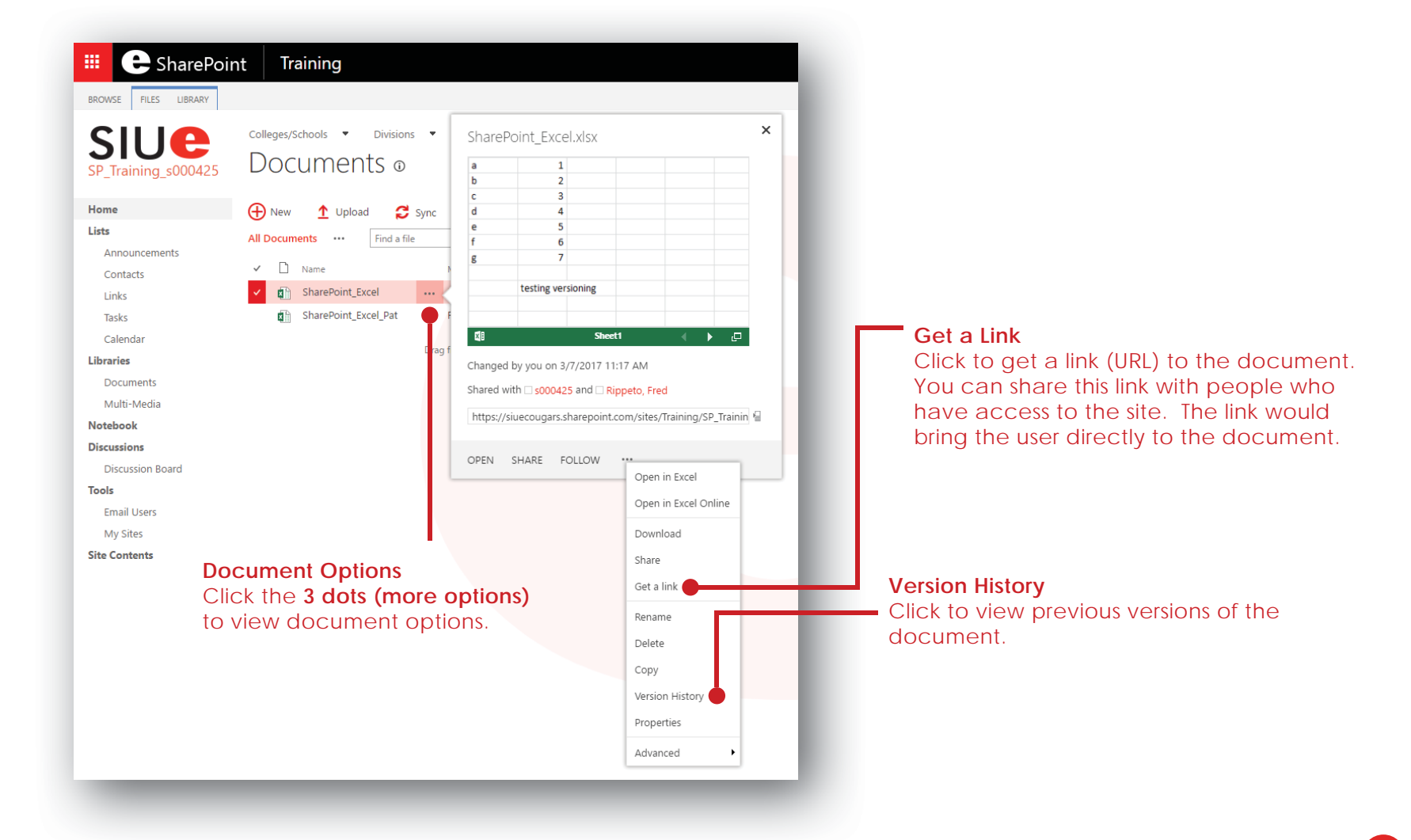

### siue

### Modify Lists and Libraries

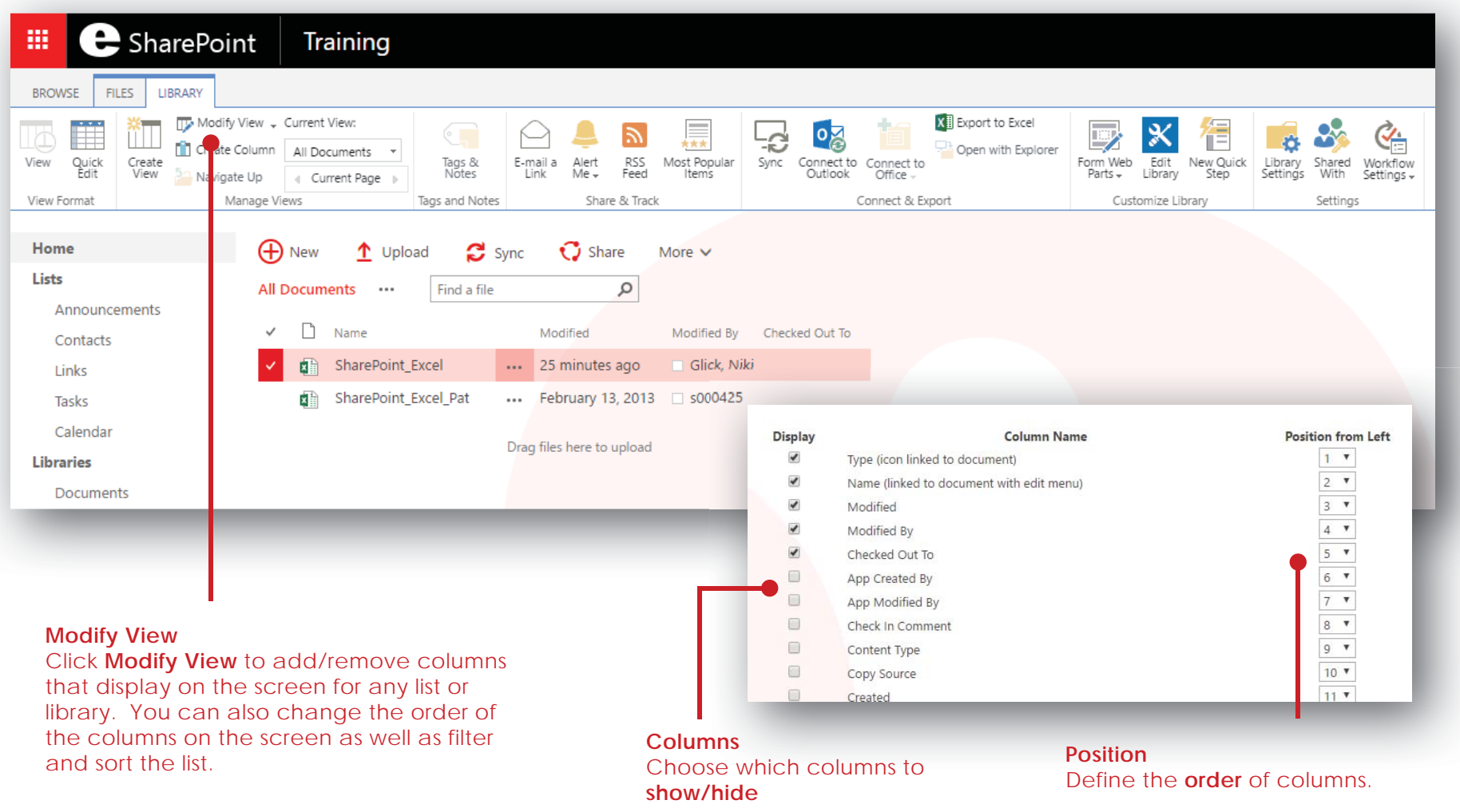

#### Tools

**Tools**

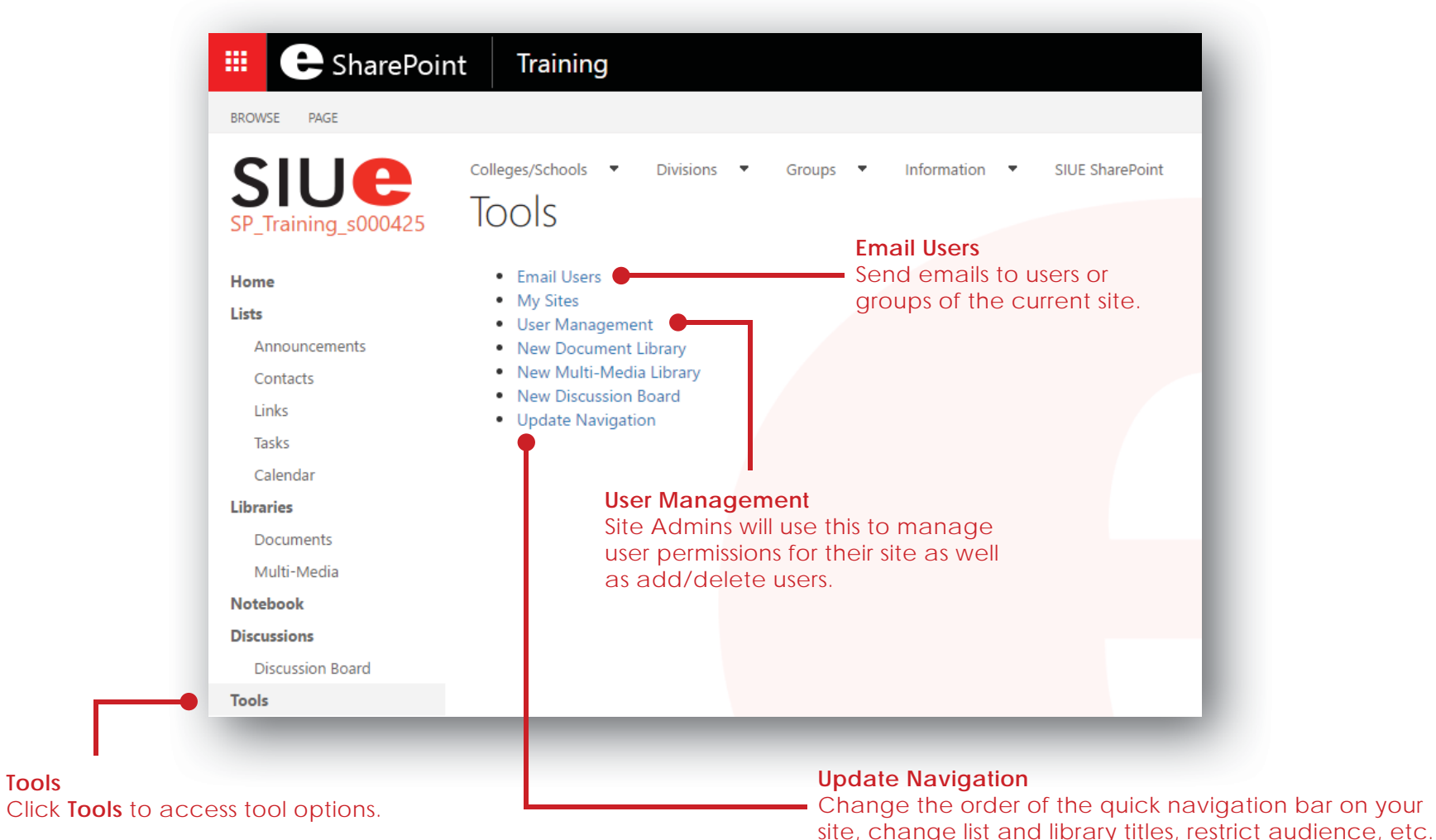

siue

## **SIUe**

#### Tools: User Management

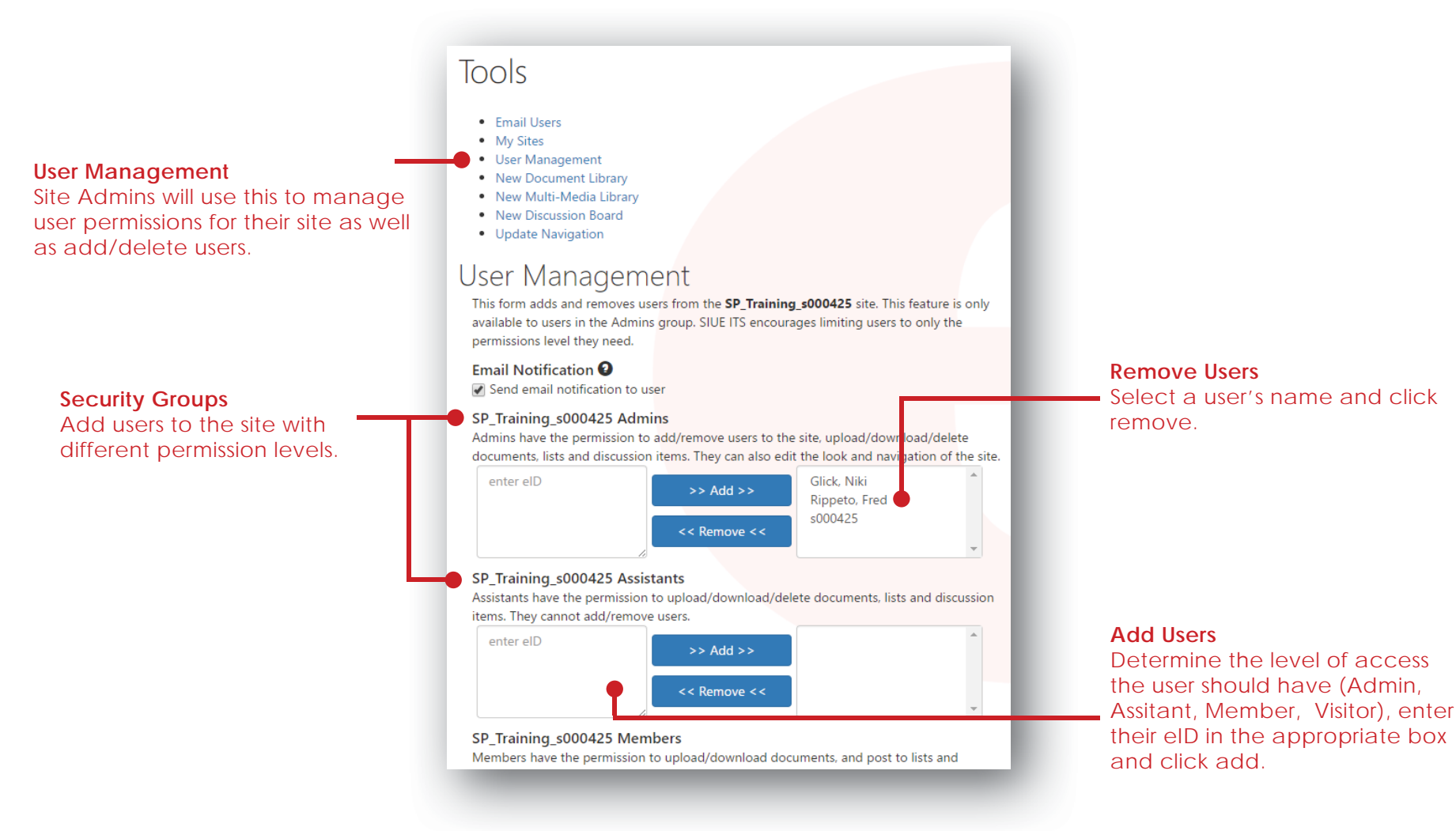

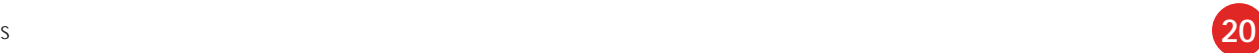

### siue

#### Recycle Bin

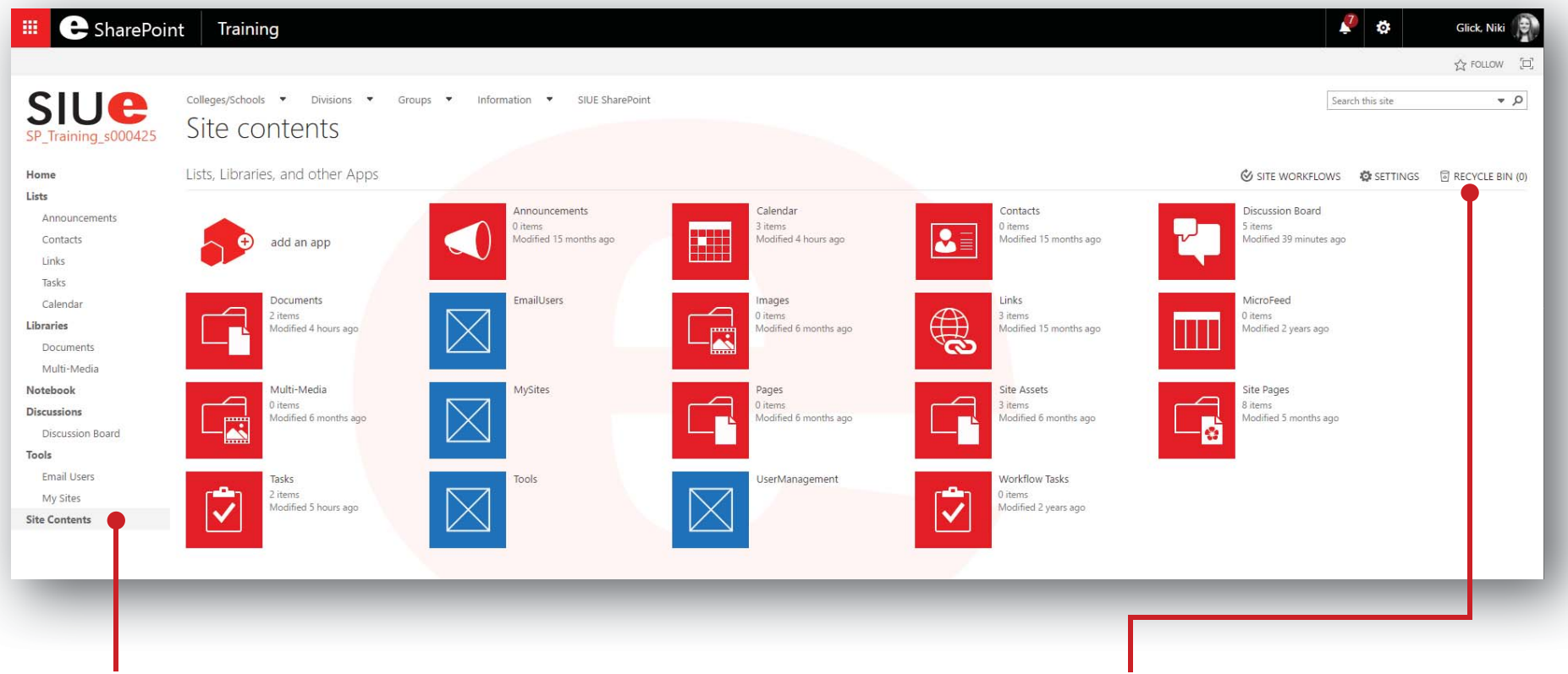

**Site Contents**Click **Site Contents** to access the **Recycle Bin**.

#### **Recycle Bin**

The Recycle Bin is located in **Site Contents**. Site admins have 30 days to recover deleted items. For further assistance recovering deleted items, contact **sharepointadmin@lists.siue.edu**.

### Search Sites

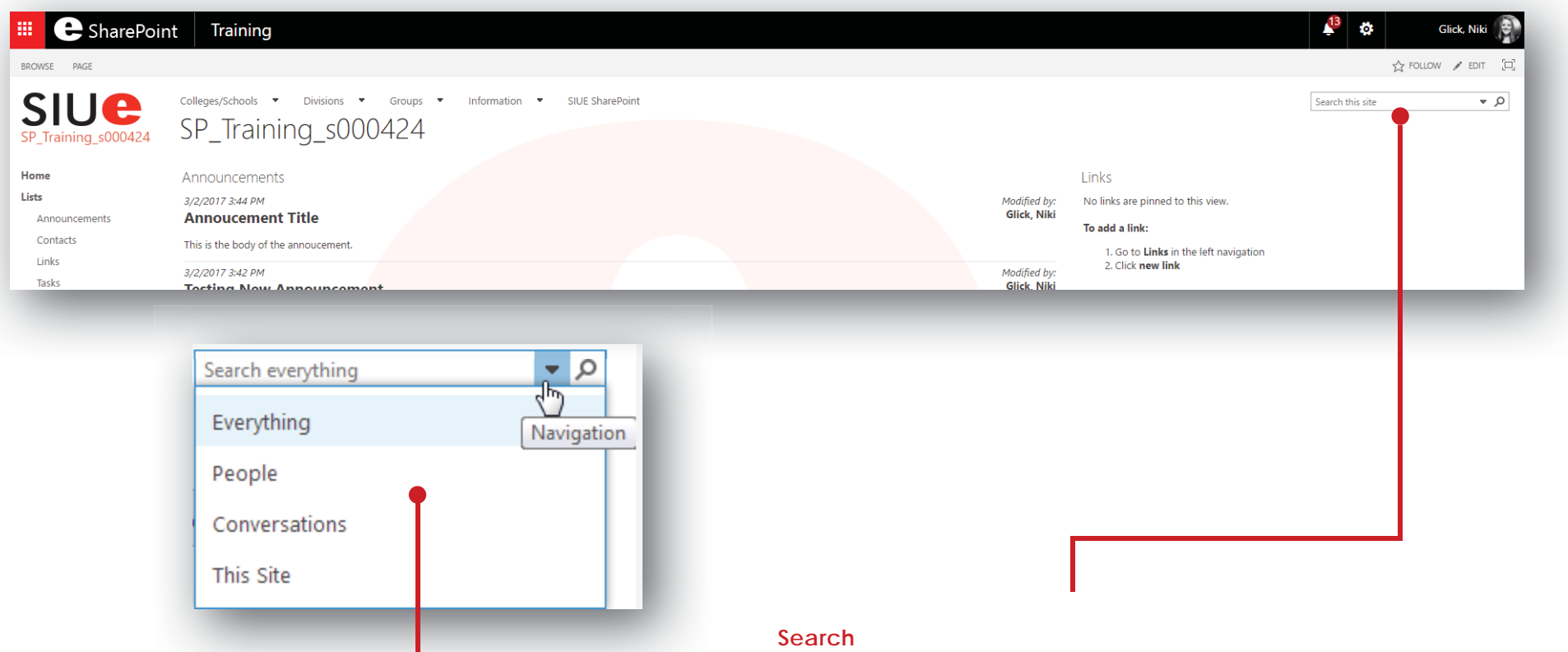

**Search Scope** Select the scope of your search. Type a search keyword into the **Search this site** box, click the **down arrow** to elect a search scope, and then click the **search icon**.

siue

### Additional Resources

**ITS Help Desk:** 650-5500

**Login to SharePoint:** sharepoint.siue.edu

**ITS SharePoint Resources Page:** siue.edu/its/sharepoint **ITS KnowledgeBase:** kb.siue.edu

**Microsoft Resources:** support.office.com/en-US/SharePoint

**ITS SharePoint Administrator:** sharepointadmin@lists.siue.edu **ITS Help Desk:** help@siue.edu **ITS Trainer:** itstraining@siue.edu

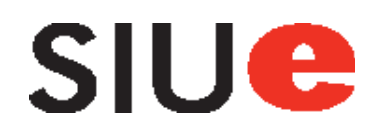

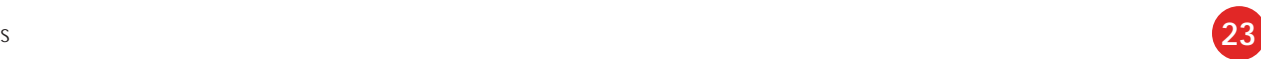